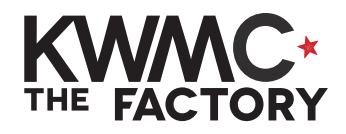

DRAW & EDIT stars & polygons

**HOW TO:**

- 1. Open up Inkscape from the bar at the bottom of your screen
- 2. To draw a polygon of 5 sides or more, go to the left sidebar and click once on the **Create stars and polygons** tool
- 3. In the top toolbar, click on the **polygon** shape (not the star)
- 4. Enter in the number of **Corners** you need for your shape

Pentagon = 5 corners Hexagon = 6 corners Heptagon = 7 corners Octagon = 8 corners

and so on...

- 5. Set the **Rounded** option to **0**
- 6. Set the **Randomized** option to **0**
- 7. On your page, click and drag to draw your regular polygon (all sides equal length)
- 8. Hold ctrl and click and drag to control the angle of the shape
- 9. To select or move a shape, go to the left sidebar and click once on the **Select and transform objects** tool (black arrow)

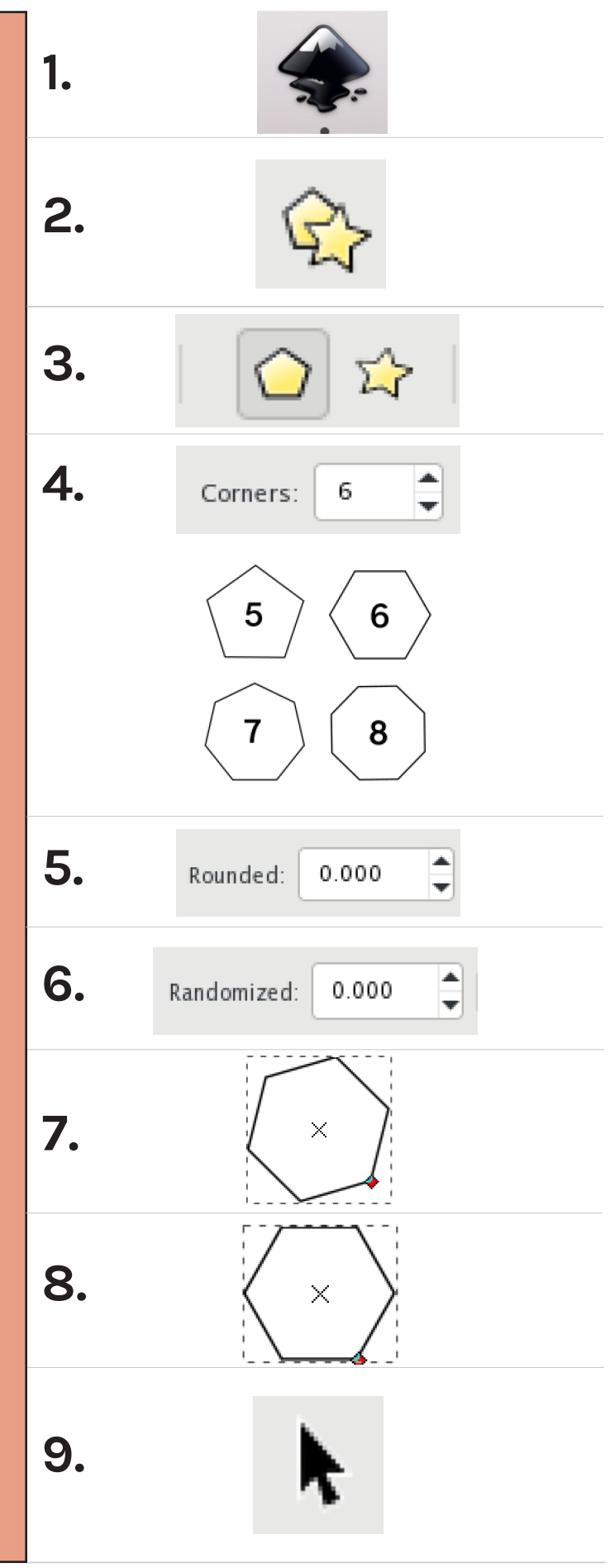

- 10.Click on the outline of shape to select, and drag to move it. Drag the scaling arrows to resize.
- 11. To rotate a shape, click once to select and again to show rotational arrows. Drag these arrows to rotate the shape.
- 12.To set an exact size, firstly go to the top toolbar and click the lock to maintain the ratio (change the width and height at the same time)
- 13.Enter your chosen width (**W**) or height (**H**) in **mm**
- 14. To draw a star, go to the left sidebar and click once on the **Create stars and polygons** tool
- 15.In the top toolbar, click on the **star** shape (5 for standard star)
- 16.Enter in the number of **Corners** you require
- 17. For a standard star, type in a **Spoke ratio** of **0.5**
- 18.On your page, click and drag to draw your star
- 19.Play with the **Corners**, **Spoke ratio** and **Rounded** options to create different star effects
- 20. Repeat steps 9-13 to move, resize and rotate your shapes

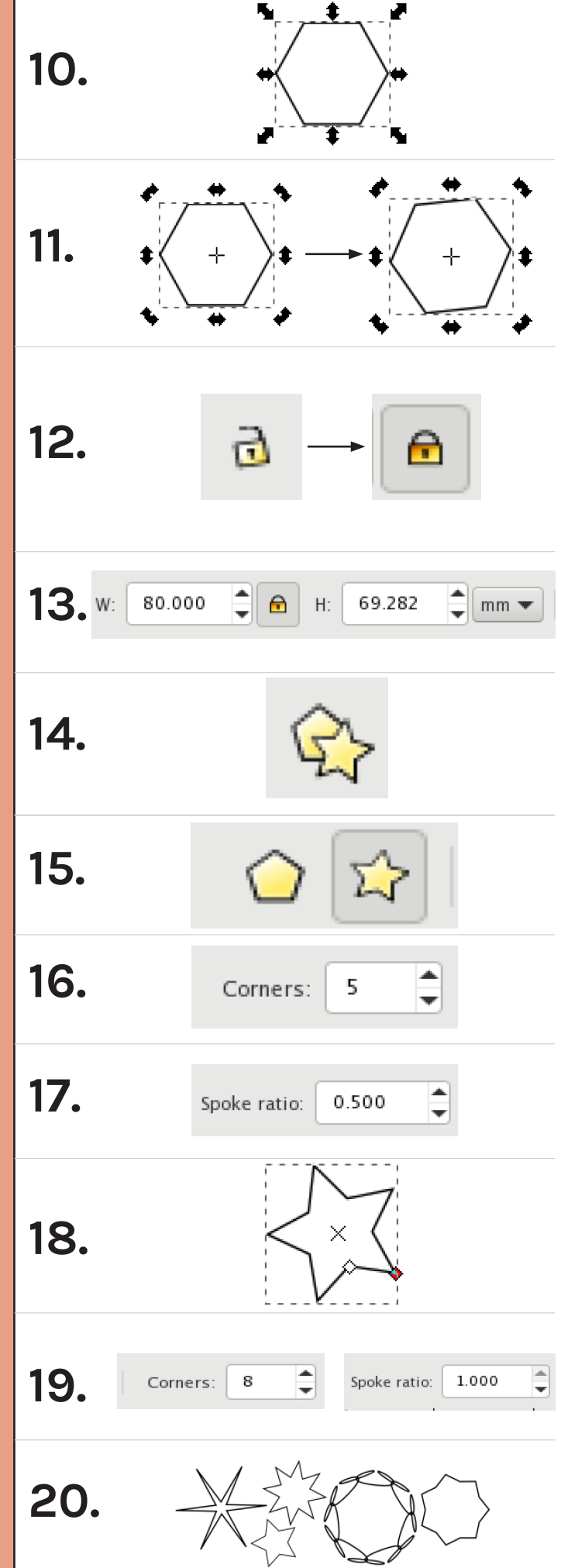